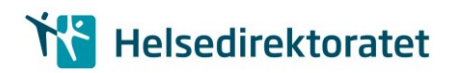

Returadresse: Helsedirektoratet, Pb. 7000 St. Olavs plass, 0130 Oslo, Norge

Landets kommuner

Deres ref.: Vår ref.: 17/34691-1 Saksbehandler: Elisabeth Vatten Dato: 22.11.2017

#### **Veiledning for innsending av IPLOS-data for 2017**

## Veiledning for innsending av IPLOS-data for 2017

Vi viser til brev av 02. november 2017 fra Statistisk sentralbyrå (SSB) om rapportering av 2017-data til KOSTRA der blant annet innsending av IPLOS-data omtales.

Beskrivelsen nedenfor gir en detaljert gjennomgang av rutinene som kommunene skal forholde seg til ved innsending av IPLOS-data. Innsending 2017-data skal sendes over helsenettet. Se vedlagte veileder.

#### Hva skal rapporteres til IPLOS-registeret?

- Innsending av IPLOS-data skal omfatte alle registreringer fra 01.01.2017 til 31.12.2017.
- Det skal rapporteres på den kommunen (kommunenummer) som er gjeldende for innsendingsperioden det aktuelle året det skal rapporteres IPLOS-data for, dvs. 2017.
- Innsendingsperioden er fra 2. januar til 15. januar 2018. Siste frist for innsending er 15. januar 2018. Resultater fra innsendingen vil presenteres i KOSTRA faktaark som publiseres 15. mars 2018.
- Kommunene vil få særskilt tilbakemelding på feil og mangler i innsendte data. Rettede data som sendes innen onsdag 21. mars 2018 vil bli med i KOSTRA publisering i midten av juni.

### Hvordan skal rapporteringen gjennomføres?

- Versjon 1.4 av IPIS krypteringsmodul skal benyttes ved innsending av IPLOS-data.Dersom versjon 1.4 av IPIS krypteringsmodul ikke allerede er tilgjengelig må den installeres i kommunen. Siste versjonen og veileder (versjon 2.3) for IPLOS innsendingssystemet "IPIS", kan lastes ned fra SSBs hjemmesider her[:http://www.ssb.no/innrapportering/offentlig-sektor/iplos?fane=veiledning](http://www.ssb.no/innrapportering/offentlig-sektor/iplos?fane=veiledning)
- Ved bruk av krypteringsmodul skal E-postadresse og fortrinnsvis mobilnummer framfor annet telefonnummer til IPLOS-kontakt i kommunen angis. Disse opplysningene brukes til alle tilbakemeldinger fra SSB til kommune og det er viktig at det angis en person med overordnet faglig ansvar for kommunens IPLOS-data.
- All rapportering av IPLOS-data skal skje elektronisk, ved at IPLOS-data trekkes ut av fagsystemet/databasen, krypteres og sende som fil via sendemodul lokalisert hos Tiltrodd pseudonymforvalter (TPF) hos Skatteetaten [\(https://iplos.nhn.no/Sendemodul/](https://iplos.nhn.no/Sendemodul/) ).
- For å få tilgang til sendemodulen må kommunen oppgi en kombinasjon av kommunenummer, bydel, kommunens organisasjonsnummer og PIN-kode. Alle kommuner fyller ut med 00 i bydel, med mindre annet er særskilt avtalt med SSB.
- Samme kombinasjon av pin-kode og kommunens organisasjonsnummer som ved KOSTRArapportering skal benyttes ved innsending av IPLOS data. Vi viser her til pin-kode som sendes fra SSB til kommunenes KOSTRA-kontakt. Kommunenummer, bydelsnummer, organisasjonsnummer og pinkode må være korrekt for at kommunen skal få logget seg på sendemodul.
- Data skal sendes inn selv om kommunen ikke har komplette data. Kommunen bør likevel sørge for at følgende minimumskrav er oppfylt:
	- o Kommune- og bydelsnummer, personidentifikasjon og tildelte tjenester, evt. avslag.
	- o «Organisasjonsnummer skal registreres for noen tjenester. For boligopplysninger og GPS (varslings- og lokaliseringsteknologi) skal organisasjonsnummer ikke registreres. Om organisasjonsnummer kan eller skal registreres er presisert ved den enkelte tjeneste i veilederen. Det er organisasjonsnummeret til tjenestestedet som yter tjenesten som skal registreres.»
	- o Oversikt over organisasjonsnummer i bruk i kommunens pleie- og omsorgstjenester kan finnes på: [http://www.ssb.no/innrapportering/offentlig-sektor/iplos?](http://www.ssb.no/innrapportering/offentlig-sektor/iplos)fane=veiledning
- Det er viktig å oppdatere og kvalitetssikre IPLOS-registreringer. Innsending omfatter data for perioden fra og med 1.1.2017 til og med 31.12.2017.
- Vi anbefaler at kommunens KOSTRA-kontakt for SSB bistår med innsendingen i samarbeid med kommunens IPLOS-kontakt og/eller systemansvarlig for pleie- og omsorgssystemet i kommunen.
- Kommunene må laste ned ny krypteringsnøkkel før innsending. Siste versjon av offentlig krypteringsnøkkel lastes ned etter 1.desember her[: http://www.ssb.no/innrapportering/offentlig](http://www.ssb.no/innrapportering/offentlig-sektor/iplos)[sektor/iplos?](http://www.ssb.no/innrapportering/offentlig-sektor/iplos)fane=veiledning
- Ukrypterte IPLOS-data skal bare oppbevares i sikker sone. Dette krever at kryptering av data må skje i sikker sone, se Veiledning, innsending av IPLOS data over helsenett og tilbakemelding via nedlasting av filer fra SSB her[: http://www.ssb.no/innrapportering/offentlig](http://www.ssb.no/innrapportering/offentlig-sektor/iplos)[sektor/iplos?](http://www.ssb.no/innrapportering/offentlig-sektor/iplos)fane=veiledning

## Hvordan blir rapporteringen fulgt opp?

- Kommunene får tilsendt en kvittering på e-post etter at data er ankommet og lastet til registeret i SSB. Tilbakemeldinger sendes til innmeldte kontaktopplysninger.
- Kvitteringene for mottatte data sendes ut hver morgen kl. 08.00 fra SSB og inneholder informasjon om når data er ankommet. Dersom kommunen ikke har mottatt kvittering innen kl. 08.00 dagen etter innsending av data, må kommunen henvende seg til SSB.
- I veilederen for innsendingssystemet IPIS står det hvor kommunen skal henvende seg ved eventuelle feilmeldinger.

## Hvem kan kontaktes vedr. innsendingsprosedyren?

- Kontakt pr. e-post:
	- o [iplos@ssb.no](mailto:iplos@ssb.no)
- Kontakt pr. telefon:
	- o Brith Sundby, tlf. 21 09 45 49
	- o Eiliv Mørk, tlf. 21 09 46 93
- o Dag R. Abrahamsen, tlf. 21 09 42 11
- o Arne Jensen, tlf. 21 09 42 42

Andre spørsmål om IPLOS rettes til Helsedirektoratet ved: **IPLOS@helsedir.no** 

Øvrig kontaktinformasjon vedr. spørsmål om IPLOS finner dere på:

<http://www.helsedirektoratet.no/kvalitet-planlegging/iplos-registeret/Sider/default.aspx>

Vennlig hilsen

Stein Olav Gystad e.f. avdelingsdirektør

Elisabeth Vatten seniorrådgiver

*Dokumentet er godkjent elektronisk*

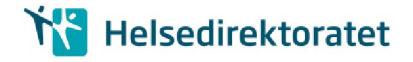

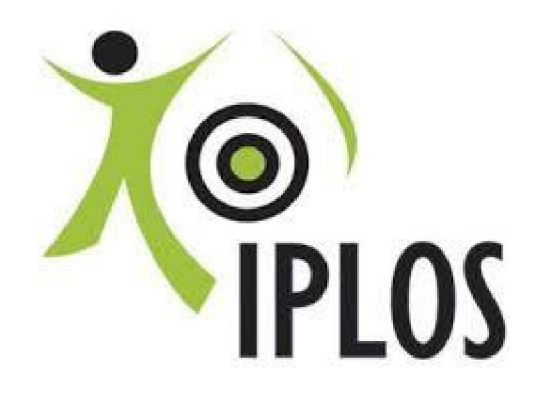

# INNSENDING AV IPLOS DATA OVER HELSENETTET OG TILBAKEMELDING VIA NEDLASTING AV FILER FRA SSB

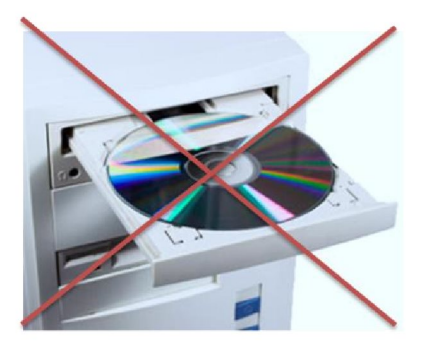

# BRUKERVEILEDNING INNSENDING

JANUAR 2018

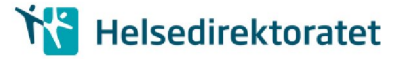

## 1. KORT BAKGRUNN

Helsedirektoratet har i samarbeid med Skatt, Norsk Helsenett, SSB og KS jobbet med å få til en omlegging av innsending/tilbakemelding av IPLOS data. Tidligere løsning t.o.m innsendingen i 2016 har gått over internett, med tilbakemelding på CD sendt rekommandert til hver kommune.

Løsningen beskrevet i dette dokumentet vil være i bruk frem til en ny KPR løsning foreligger (Nytt Kommunalt pasient og omsorgsregister ).

I den nye innsendingsløsningen sendes IPLOS data kryptert over helsenettet via IPIS sendemodul fra sikker sone i kommunen. Tilbakemelding sendes ikke rekommandert på CD fra SSB, men vil være nedlastbar fra eget område hos SSB over internett som en kryptert fil .

Før den nye innsendings-/tilbakemeldingsmåten kan tas i bruk, må noen viktige oppgaver være utført av IT-drift- les nøye de neste avsnittene i denne veilederen.

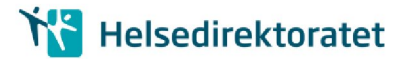

## 2. FORBEREDELSE: KOMMUNENS IT/DRIFT AVDELING

## 2.1. Før innsending av IPLOS data over helsenett

Ved den ordinære innsendingen i januar 2018 over helsenettet måtte kommunens IT/drift avdelingen involveres i følgende arbeid.

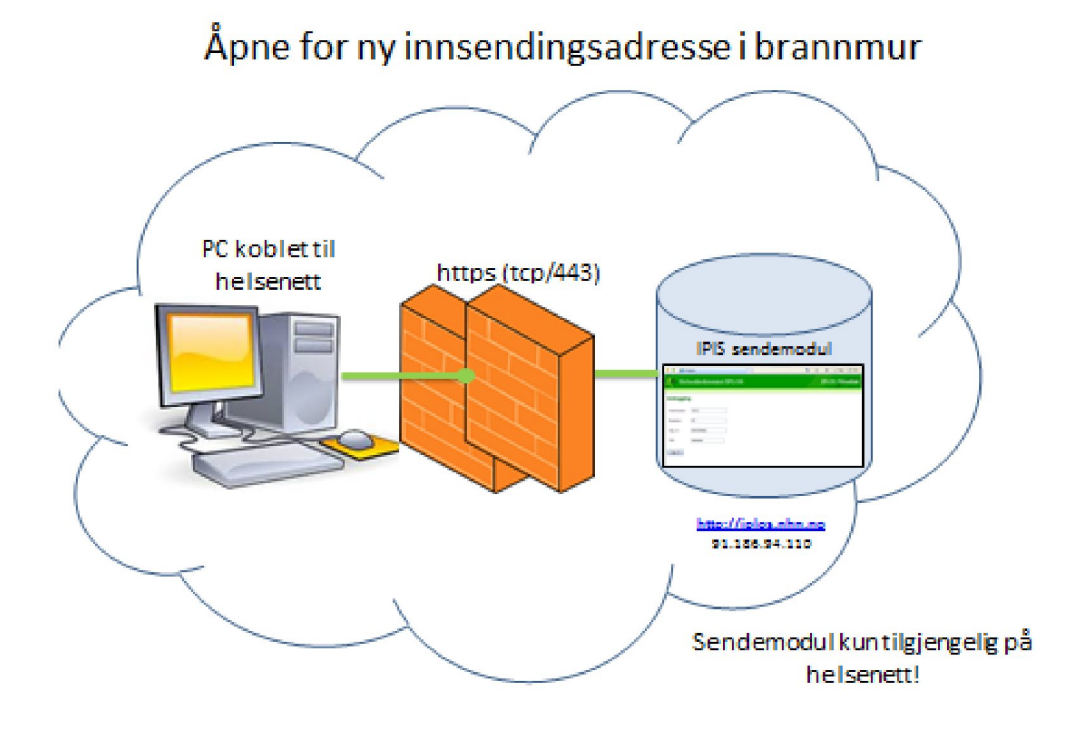

#### Figur 2-1: IT åpner brannmur for IPIS i helsenettet

- Følgende lenke skal benyttes for å få tilgang til innsendingsmodul IPIS (som kun er tilgjengelig i  $\bullet$ helsenettet): https:[/](https://iplos.nhn.no/Sendemodul)/iplos.nhn.no/Sendemodul/
- Adresse: 91.186.94.110. Denne nås KUN via helsenettet  $\bullet$
- Det er viktig også å sjekke at iplos.nhn.no kan resolves, det vil si DNS (Domain Name Service)  $\bullet$ oversetter fra navn til IP-adresse
- C:\>nslookup iplos.nhn.no  $\bullet$
- $\bullet$ Navn: iplos.nhn.no
- Det må åpnes i brannmur for: https (tcp/443) mot denne adressen.  $\bullet$

## 2.2. Før tilbakemelding av IPLOS data

#### a) Epost til postmottak i kommunen:

#### Den eksisterende epostgruppen postmottak@<kommune-domene>.kommune.no skal i

utgangspunktet benyttes for tilbakemelding fra SSB. Denne adressen skal være opprettet i alle kommuner, og rutiner for videre behandling av innkomne eposter skal være på plass. Der vi har mottatt tilbakemelding om at en kommune ønsker bruk av annen upersonlig epostadresse (eks: meldingsansvarlig, helse- og sosial etc) til kommunen vil dette ivaretas.

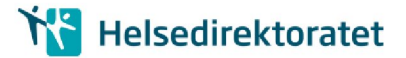

SSB lager feillister og kontrolltabeller fra innsendingen som før. Av disse lages det en kryptert zip-fil som gjøres tilgjengelige for kommunen for nedlasting.

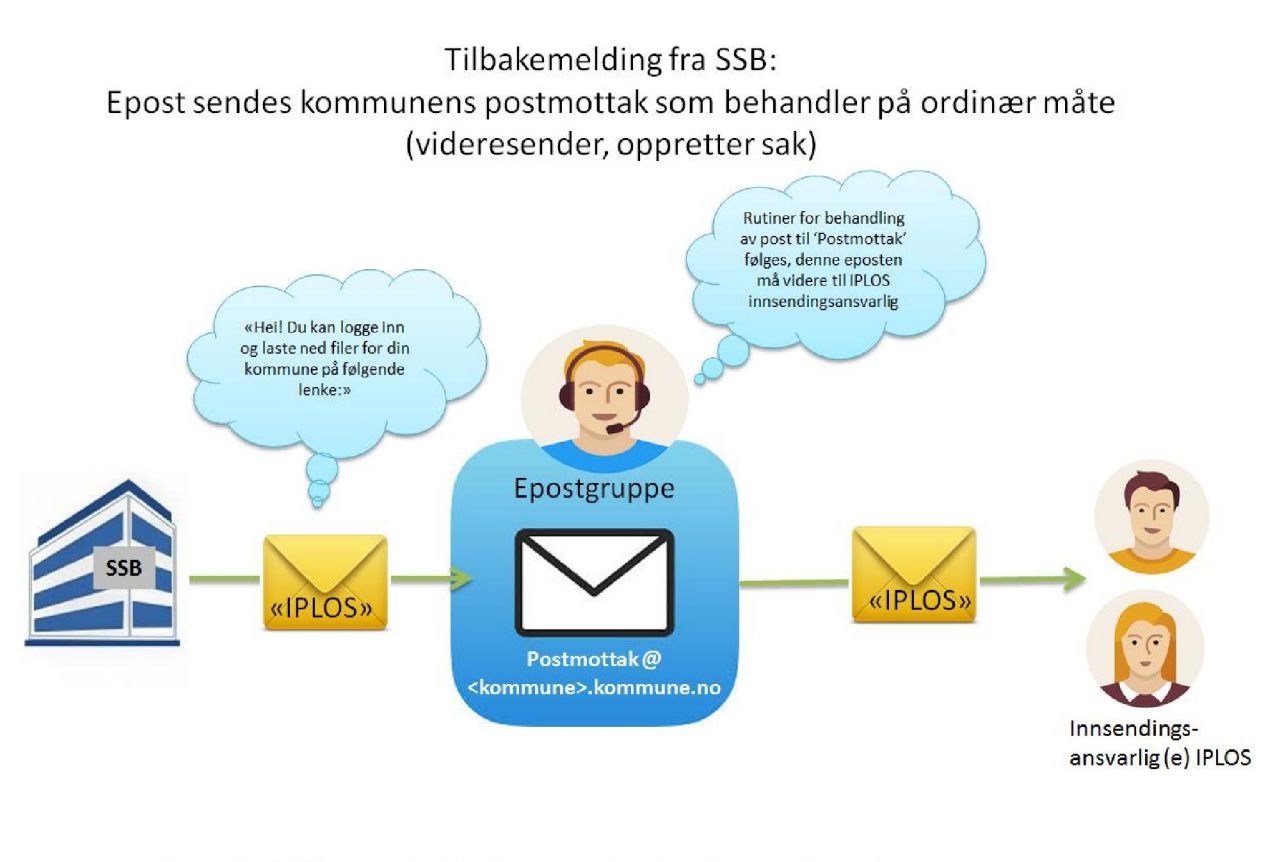

\* Post som inneholder personsensitivt innhold blir enten registrert i egne fagsystemer for dette eller registrert i sak-/arkivsystemet med lovhjemlet skjerming av opplysninger som er unntatt offentligheten

Figur 2-2: Melding fra SSB via postmottak i kommunen til IPLOS-innsendingsansvarlige

<span id="page-6-0"></span>SSB vil sende lenke med informasjon om brukernavn/passord for å hente tilbakemeldingsfil til denne epostadressen

Sørg for at IPLOS kontaktperson/innsendingsansvarlig er kjent for saksbehandler som håndterer  $\bullet$ postmottak@kommune

### b) Program for å dekryptere filer fra SSB

IPLOS innsendingsansvarlig må ha tilgang til program vare for å pakke ut AES krypterte zip filer .  $\bullet$ Filen kan dekrypteres og pakkes ut med mange standard programmer, for eksempel 7Zip for Windows, som kan lastes ned kostnadsfritt fra http://www.7-zip.org/. WinZip versjon 9.0 eller nyere vil også fungere .

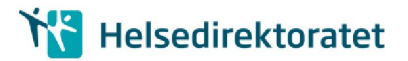

## 3. INNSENDING UKE 1-2, 2-15. JANUAR 2018:

## 3.1 . Innsending av IPLOS fil fra innsendingsansvarlig

- Uttrekk, kryptering og evt. splitting av filer gjøres på vanlig måte se veileder for  $\bullet$ innsendingssystemet IPIS på http://www.ssb.no/innrapportering/offentlig[sektor/iplos?fane=veilednin](http://www.ssb.no/innrapportering/offentlig-sektor/iplos?fane=veiledning)g[.](http://www.ssb.no/innrapportering/offentlig-sektor/iplos?fane=veiledning)
- Ved innlegging av kontaktinformasjon under kryptering, legg inn fortrinnsvis mobilnummer  $\bullet$ alternativt fasttelefonnummer til IPLOS-kontaktperson.
- For innsendingen 2018 benytte[s https://iplos.nhn.no/Sendemodul/](https://iplos.nhn.no/Sendemodul/) i sikker sone i kommunen.  $\bullet$
- Bruk fortrinnsvis nettleser Internet Explorer 11 hvis det er noen valg muligheter.  $\bullet$

# 4. TILBAKEMELDING UKE 6, 2018:

## <span id="page-7-0"></span>4.1. Brukernavn for pålogging hos SSB

Etter at Postmottak i kommunen har videresendt epost fra SSB til IPLOS innsendings ans varlig (s[e Figur](#page-6-0) 2-2) kan vedkommende logge på hos SSB Filsluse og laste ned krypterte filer over internett.

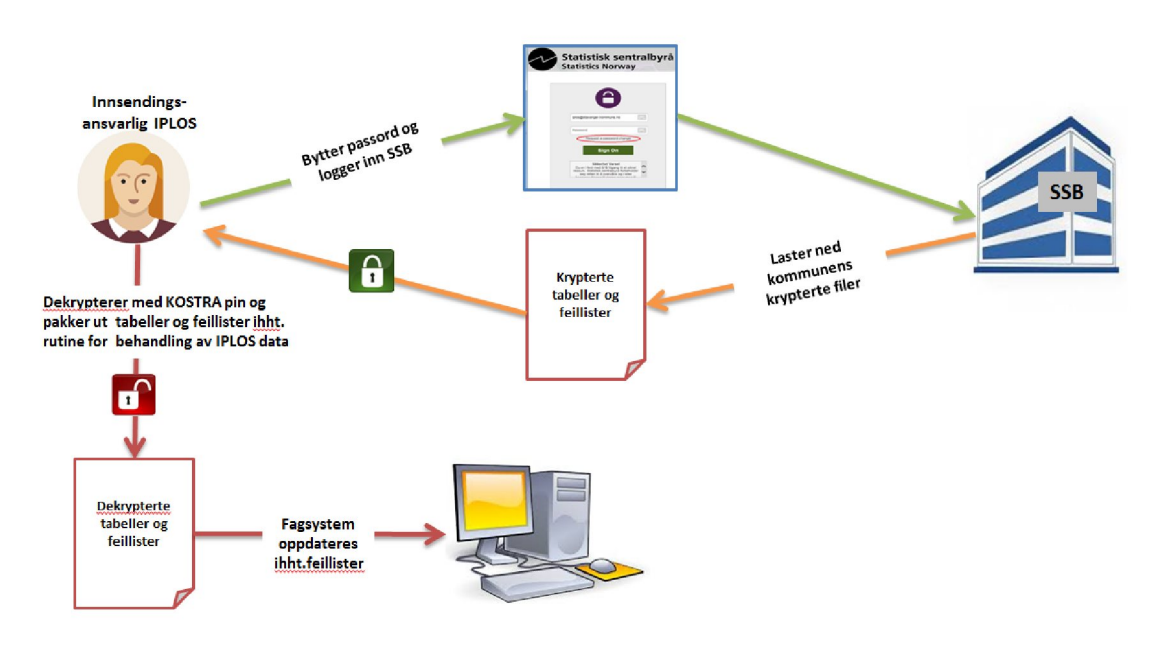

IPLOS innsendingsansvarlig laster ned filer fra kommunens eget område hos SSB

Figur 4-1: Pålogging og nedlasting av krypterte filer

Kommunens standard brukernavn hos SSB for nedlasting av tilbakemeldinger fra IPLOS, er kommunens adresse for postmottak, for eksempel: postmottak@<kommunedomene>.kommune.no, hvor <kommune-domene> er domenenavnet kommunen vanligvis sender epost fra, eller kommunens forespurte upersonlig epostadresse som (meldingsansvarlig, helseogssosial, etc)@kommune-domene.kommune.no.

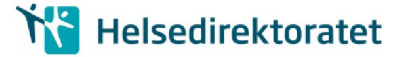

Før første gangs pålogging sender Statistisk sentralbyrå en epost til postmottak @<kommunedomene>.kommune.no med lenke til nedlastingsportalen og info om hvordan sette et selvvalgt passord.

## 4.2. Sette passord før første gangs pålogging

Epost med brukernavn og lenke til å sette selvvalgt passord ser omtrent slik ut:

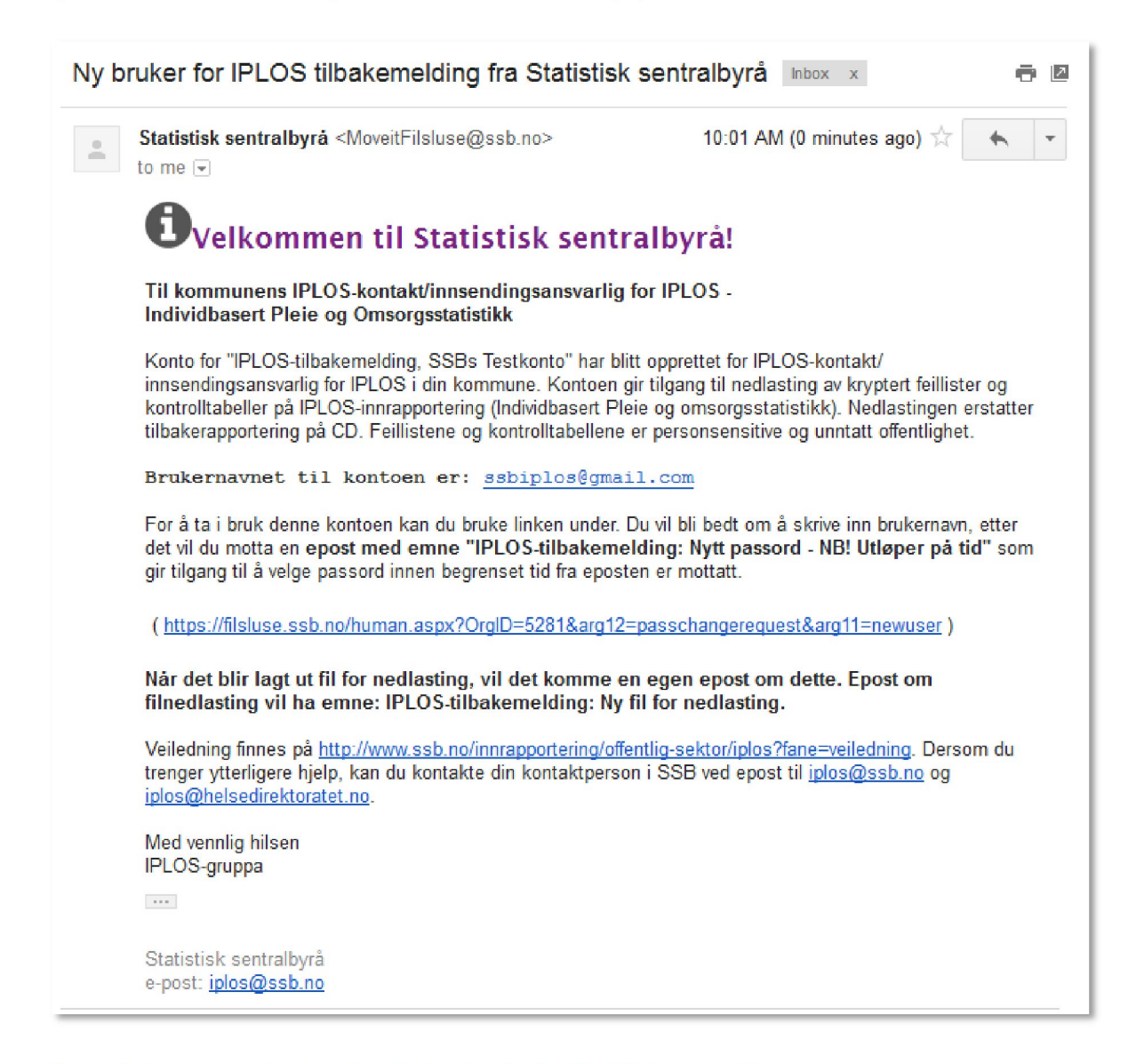

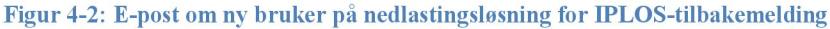

Ved å følge lenken mottatt i epost om ny bruker, får en tilgang til skjermbildet "New User Password Request". Tast inn brukernavnet til kommunen, for eksempel postmottak@hamar.kommune.no, og klikk "Request password" -knappen .

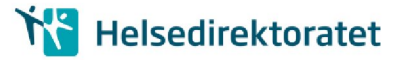

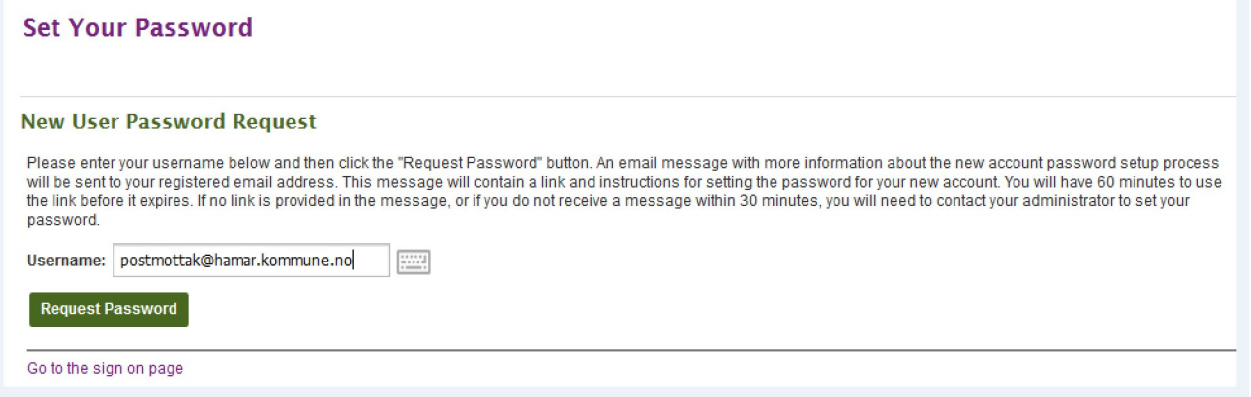

Figur 4-3: Skjermbilde for å angi hvilket brukernavn som du har mottatt, og trenger passord til

#### Du vil nå få en e-post, som under:

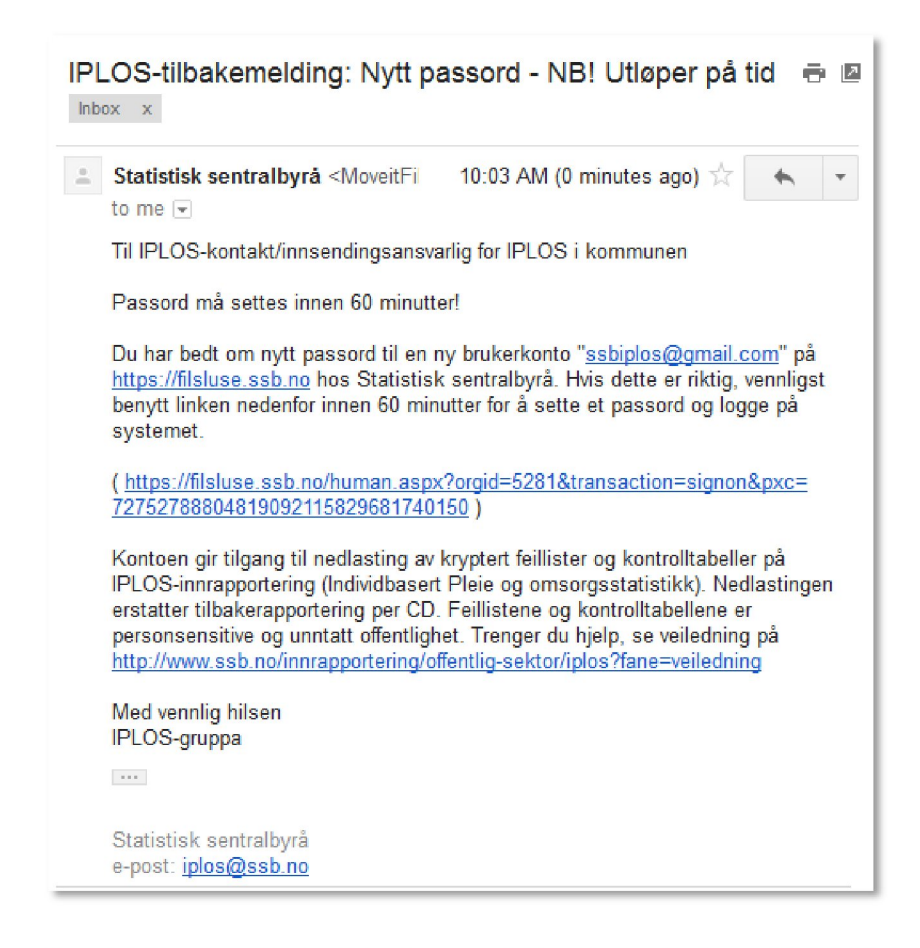

Figur 4-4: E-post med lenke til å velge passord til nedlastingsløsningen IPLOS-tilbakemelding

Følg anvisningen.

Følg passord reglene på minst 6 tegn, minst en bokstav og ett tall. (må ikke inneholde eller ligne på brukernavnet)

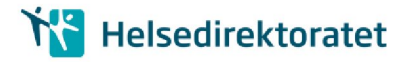

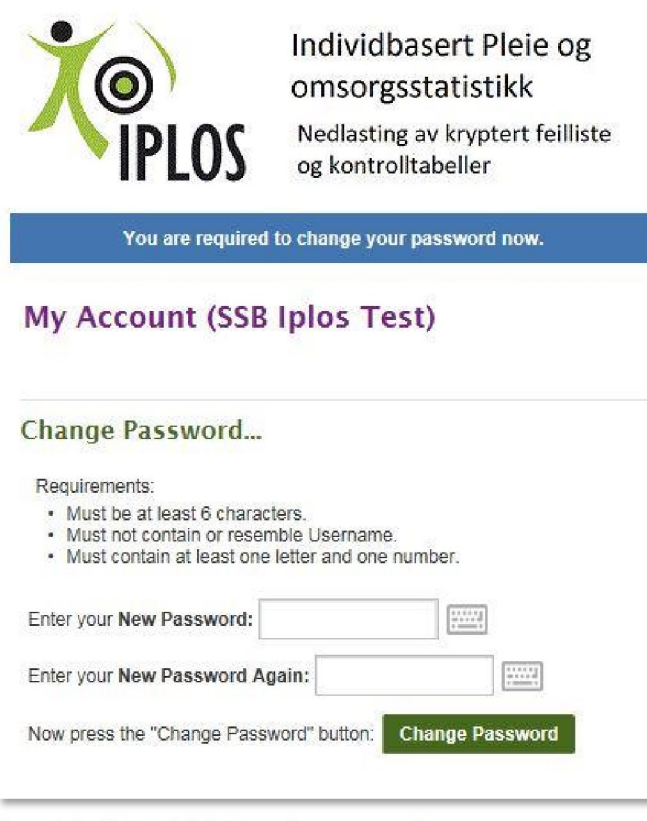

Figur 4-5: Skjermbilde for valg av passord

Hvis e-posten har gått ut på tid, gå til [https://filsluse.ssb.n](https://filsluse.ssb.no/)o og følg anvisningene under glemt passord (neste avsnitt)

## <span id="page-10-0"></span>4.3. Glemt passord ved senere pålogging

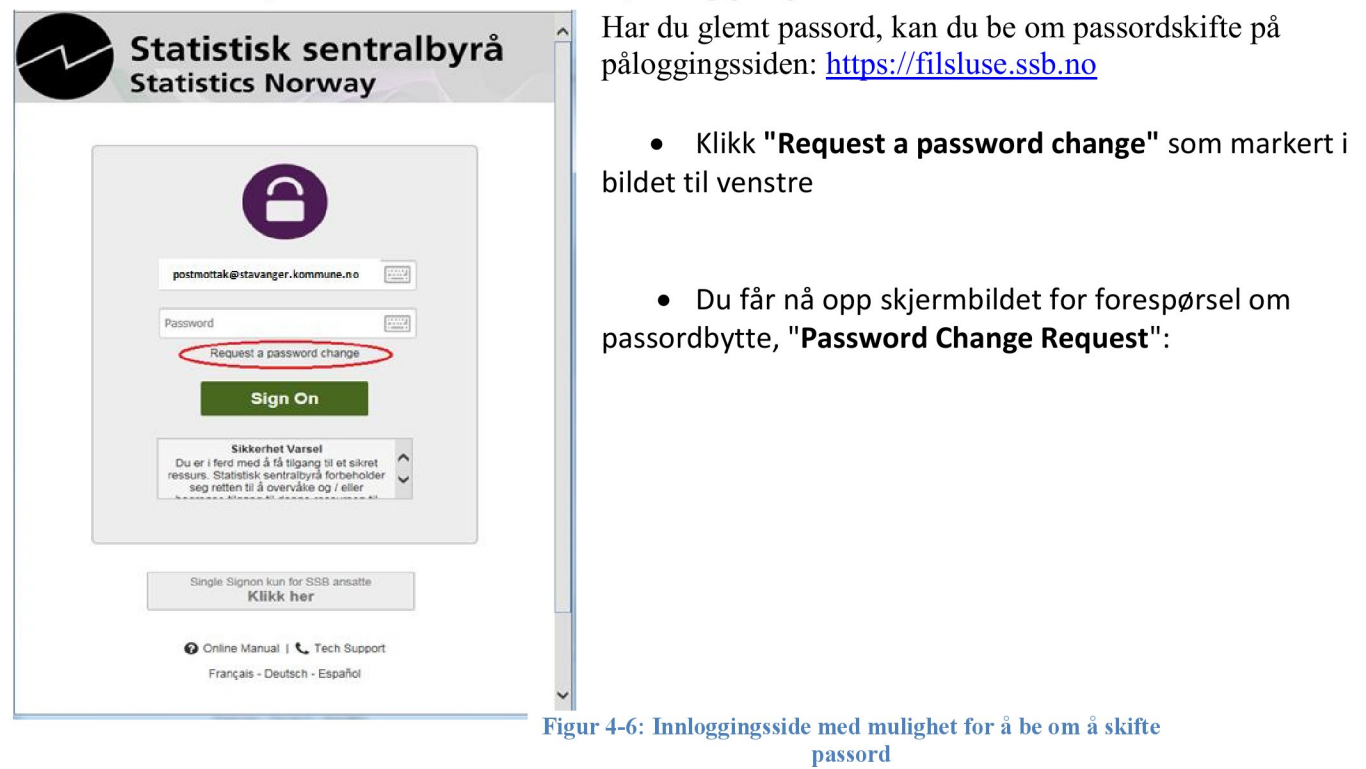

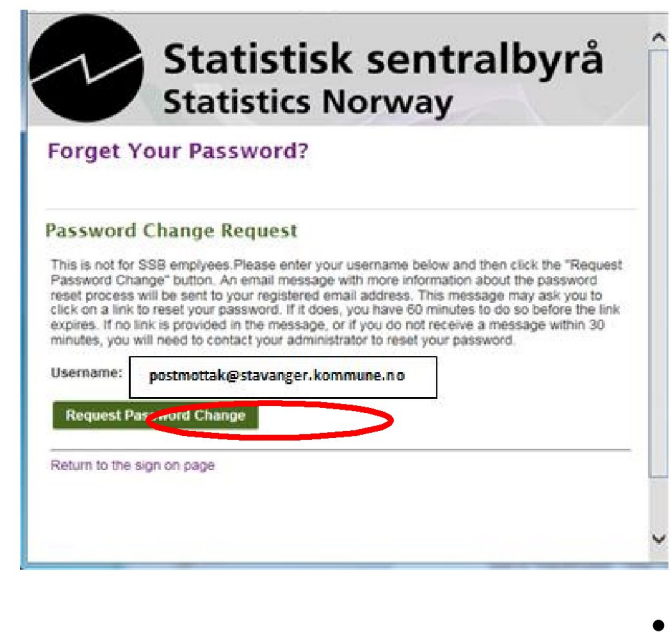

Figur 4-7: Skjermbilde for å angi hvilket brukernavn du vil bytte passord for

Tast inn brukernavnet: Det er enten  $\bullet$ kommunens Postmottak, vanligvis postmottak@<kommune - domene>.kommune.no eller innmeldt upersonlig e - postadresse f.eks. meldingsansvarlig@kommunenavn.kommune.no .

- Klikk Request Password Change .  $\bullet$
- En epost vil bli sendt til oppgitt epostadresse, som du må få videresendt hvis den går til postmottaket.
- Eposten inneholder en lenke som du åpner, enten ved å klikke på eller ved å kopiere den over til adressefeltet i en nettleser.
- Du har nå et par minutter på deg til å følge instruksjonene for å sette et selvvalgt passord.
- Hvis mottatt epost ikke inneholder en slik lenke, eller du ikke mottar en epost i løpet av 15 minutter, ta kontakt me[d iplos@ssb.no](mailto:iplos@ssb.no)

IPLOS-tilbakemelding: Nytt passord - NB! Utløper på tid ÷ I  $lnbox x$ 

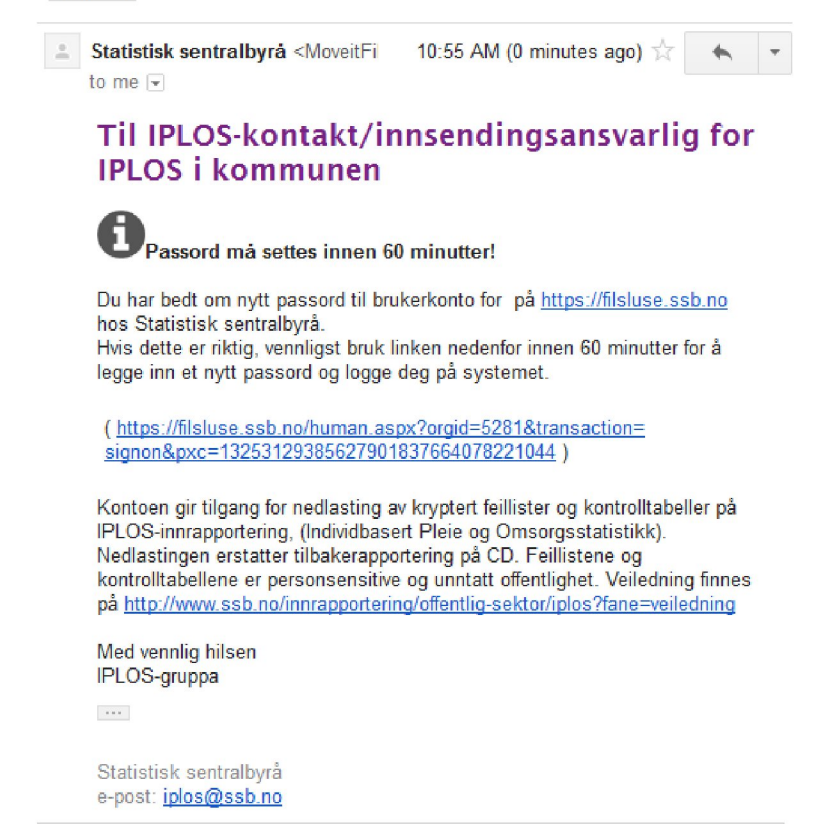

Figur 4-4-8: E-post til ny bruker, bekreftelse på forespørsel om skifte av passord

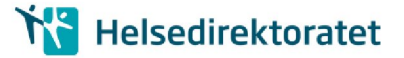

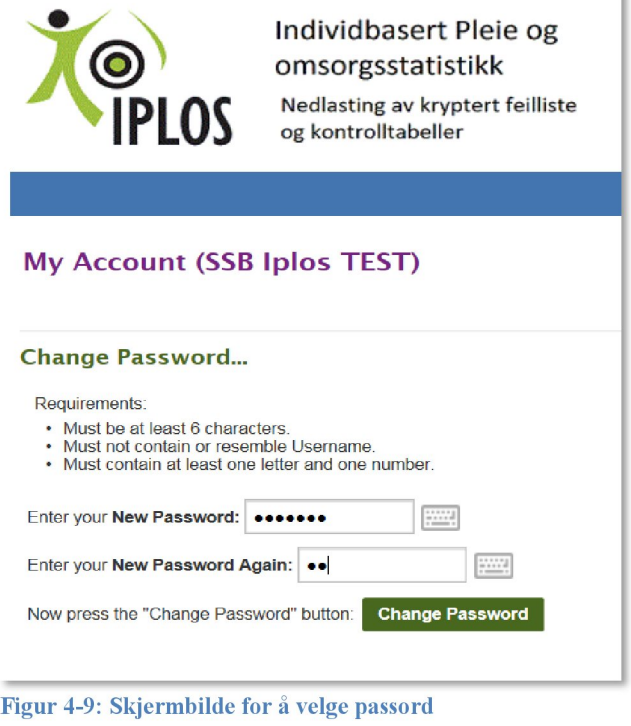

Ved å følge lenken i e-posten skal du få opp bilde hvor du lager nytt passord.

## 4.4. Varsel om nye filer for nedlasting

Når det er nye filer klare for nedlasting, sendes det et epost-varsel til epostadressen til kommunens postmottak.

I eksempelet med brukeren postmottak@hamar.kommune.no, vil epostvarselet sendes til den adressen. Innholdet i epost-varselet ser i dag slik ut

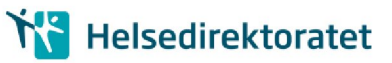

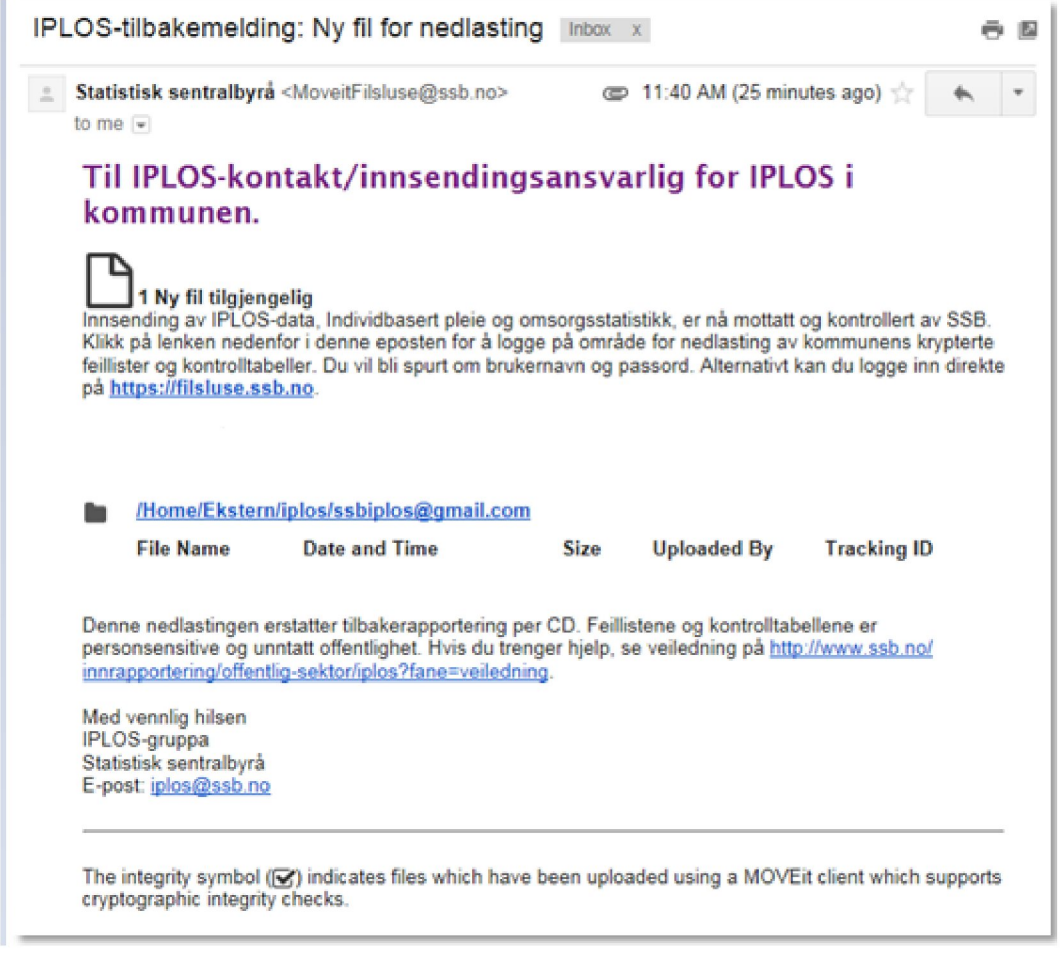

#### Figur 4-10: E-post med varsel om ny fil for nedlasting

## 4.5. Nedlasting av filer

Når du er logget inn får du tilgang til din kommunes filer, hvis de er lagt utfor nedlasting.

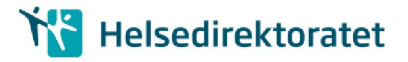

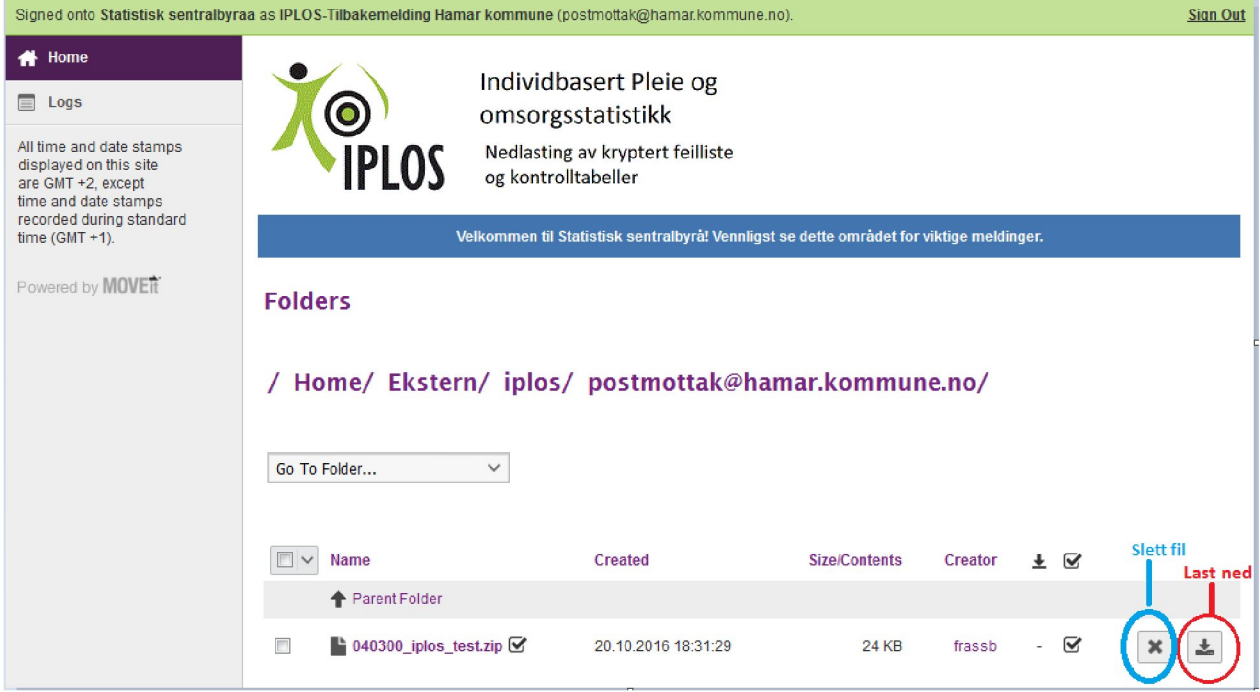

Figur 4-11: Kommunens område for nedlasting

- Klikk på nedlastingstegnet ytterst til høyre for filen  $\bullet$
- Velg lagre ved spørsmål om å åpne eller lagre filen.  $\bullet$
- $\bullet$ Sørg for at filen ligger i sikker sone før du åpner filen ved hjelp av 7zip , WinZip eller et annet utpakkingsprogram .
- Slett gjerne filen etter nedlasting ved å klikke

For hjelp til å få filen inn i sikker sone, kontakt kommunens IKT.

### <span id="page-14-0"></span>4.6. Utpakking/dekryptering

- 1) N B! Den nedlastede krypterte zip filen må føres inn i sikker sone før utpakking
- 2) Du skal høyreklikke på zip-fila og velge hvilken programvare du skal bruke for utpakking. Filene er kryptert ved AES-256. I de fleste tilfeller vil «Åpne» være knyttet til et utpakkingsprogram som ikke støtter krypterte filer og utpakkingen feiler.
- 3) Du kan ta kontakt med IKT i kommunen og spørre om bistand til utpakking av kryptert zip-fil. De vil kunne henvise til riktig programvare eller installere programvare som eventuelt mangler, for eksempel WinZip eller 7zip. I noen kommuner vil IKT gjøre utpakkingen for iplos-kontakten og legge ut de ferdig utpakkede filene på avtalt filområde i sikker sone.
- 4) Hvis 7zip er installert, kan menyen se slik ut ved høyreklikk på zip-fil, se skjermdump nedenfor. Velg «Pakk ut til» eller «Extract to< filnavnet> \» fra undermenyen slik at filene blir pakka ut i en egen katalog:
- 5) Deretter vil du bli spurt om passord for å åpne fila. Det er det samme passordet dere brukte ved innsending av dataene.

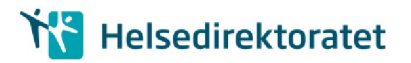

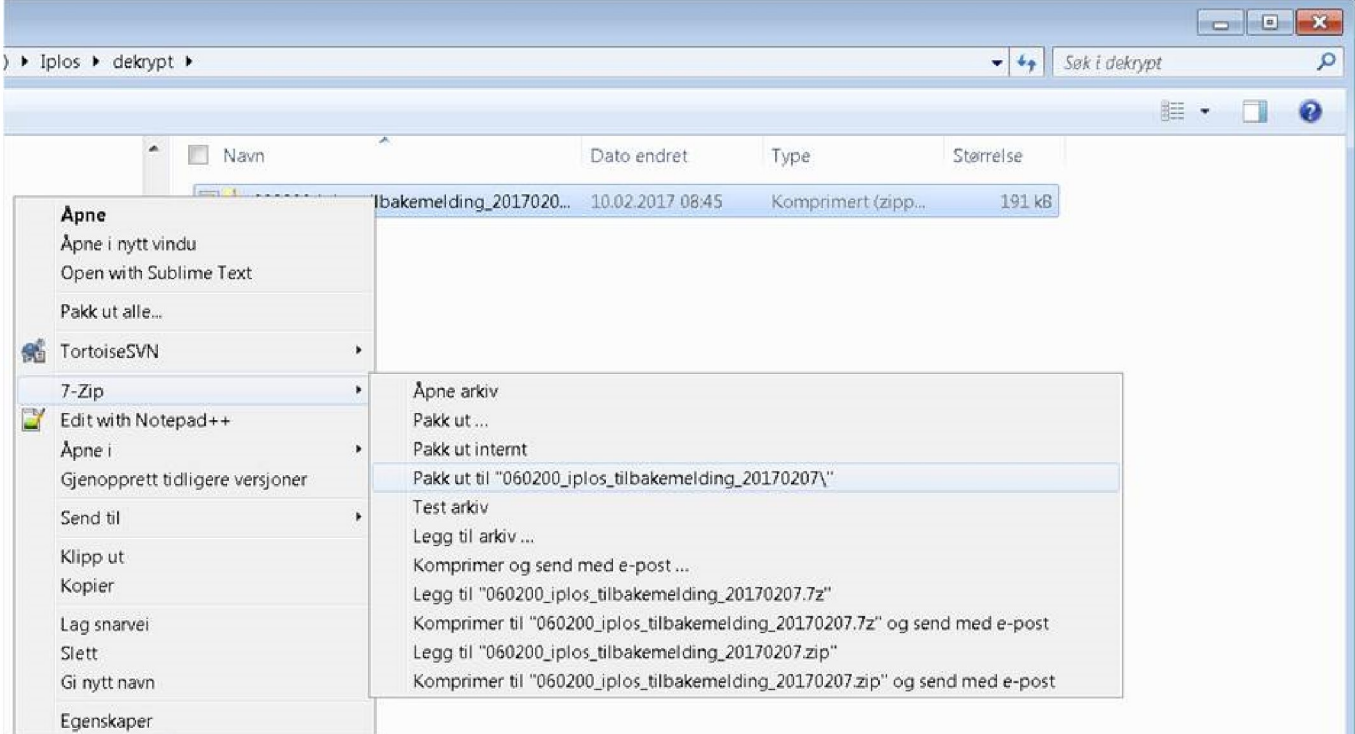

#### Figur 4-12: Utpakking ved bruk av 7zip

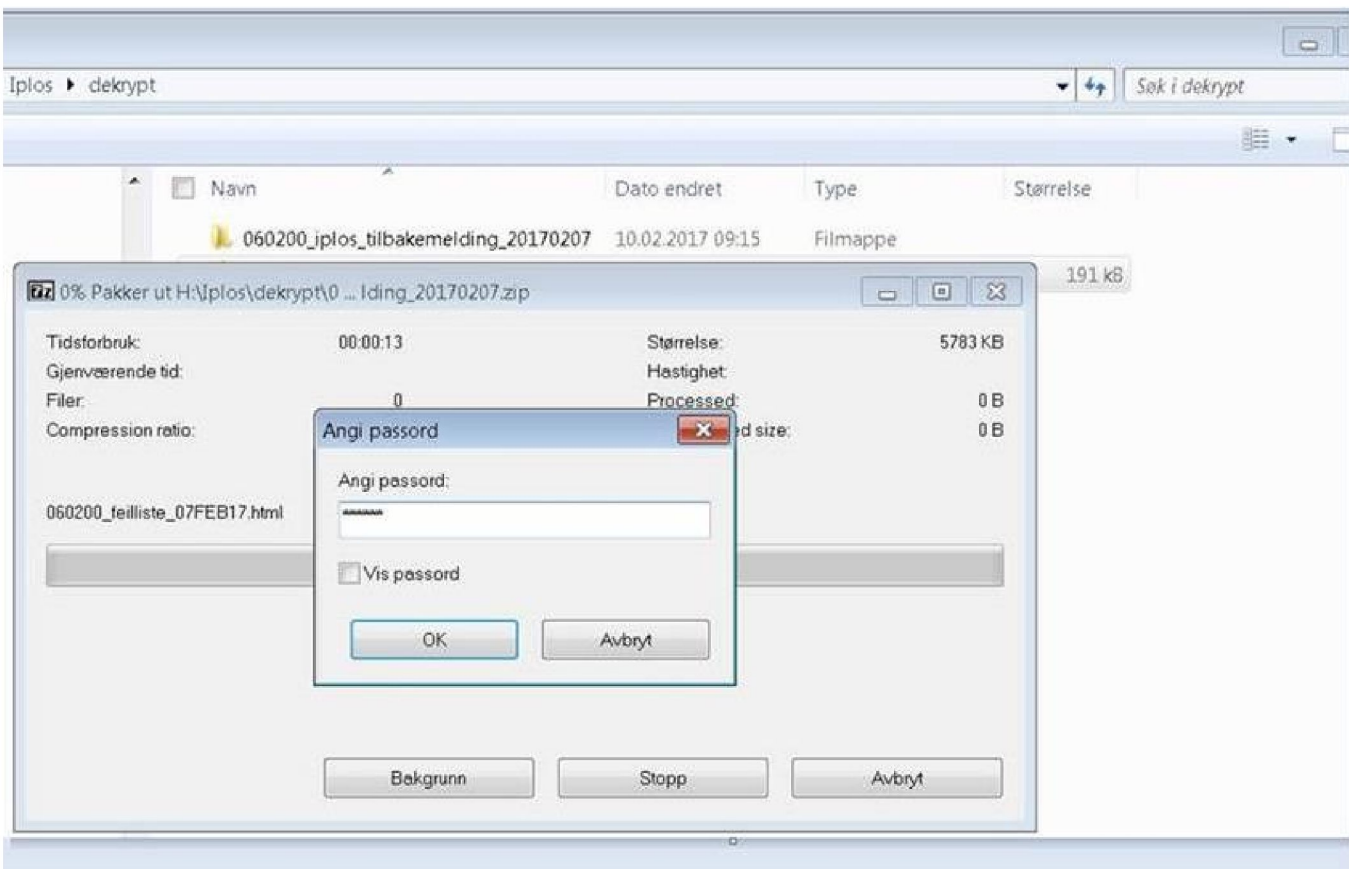

Figur 4-13: Åpne fila ved bruk av samme passord som ved innsending

# 5. OFTE STILTE SPØRSMÅL (OSS )

En god del spørsmål gjentar seg, og veilederen er kontinuerlig blitt oppdatert ut fra spørsmål og tilbakemeldinger.

Veilederen ligger på http://www.ssb.no/innrapportering/offentlig - sektor/iplos?fane=veiledning

Nedenfor følger en oversikt over noen av de mest vanlige spørsmålene.

## 5.1. Spørsmål: Skulle ha hatt Pin kode for innsending av IPLOS data- da vi kommer inn på Iplos-siden men trenger en Pin for innsending- kan dere hjelpe?

Svar: Pin-koden er den samme som ble brukt ved KOSTRA innsendingen. Pin-koden er i brevet om innrapportering av KOSTRA - data . Kontakt eventuelt KOSTRA - ansvarlig i kommunen.

## 5.2. Spørsmål: Ved å følge veileder for inn sending stopper det opp på innlogging pga xxxx kommune ikke har bydelsnummer.

Svar: Fyll ut bydelsnummer med 00

## 5.3. Spørsmål: Har sendt inn IPLOS - data , men har ikke fått e - post kvittering for innsendte data. Hva kan dette skyldes?

Svar: Som tidligere år vil det bli sendt et automatisk svar ca. kl.0800 første virkedag etter at vi har mottatt data fra dere til e-postadresse oppgitt som innsendingsansvarlig. Hvis dere da fortsatt ikke har mottatt epostkvittering, ta kontakt med iplos@ssb.no.

## 5.4. Spørsmål: Har sendt inn IPLOS - data og har konto på SSB filslusa , men har ikke mottatt tilbakemeldingsfiler for nedlasting. Hva kan dette skyldes?

Svar: Som tidligere år vil det bli sendt et automatisk svar til kommunens innsendingsansvarlig for iplos , det vil si til e-postadresse som ble oppgitt under kryptering av iplos-meldingen, ca. kl.0800 første virkedag etter at SSB har mottatt data fra dere. E-post om tilbakemeldingen sendes til postmottak i kommunen fra uke 6. Husk å holde postmottak orientert slik at e-posten kan bli videresendt til kommunens iplos-kontakt.

## 5.5. Spørsmål: Vi har fått sett passord på brukarnamn [postmottak@xxxxxxxx.kommune.no,](mailto:postmottak@xxxxxxxx.kommune.no) men får ikkje logga oss på ssb for nedlasting av tilbakemeldingsfil. Kva webadresse skal vi gå til for å logge oss på for nedlasting av tilbakemelding. Kan ikkje sjå at slik adresse er oppgitt i rettleiinga

Svar: Du kan også logge inn vi[a https://filsluse.ssb.n](https://filsluse.ssb.no/)o

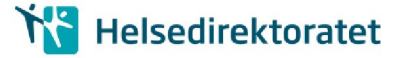

### 5.6. Spørsmål: Hva er brukernavnet ved pålogging for å hente tilbakemeldingsfilene hos SSB ?

Svar: Se avsnit[t 4.1 Brukernavn for pålogging hos SSB](#page-7-0)[,](#page-7-0) vanligvis er brukernavnet epostadressen til kommunens postmottak og all automatisk epost fra SSB Filsluse sendes til denne epostadressen.

## 5.7. Spørsmål: Hei vi har sett på de nedlastede filene, de ble pakket ut og var lesbare. IT trodde kanskje at vi kunne få denne tilbakemelding via Norsk helse nett og at de da ikke trengte inn med så mye hjelp, sikker sone og krypteringsverktøy. Men det er kanskje ikke mulig?

Svar: Ordinær meldingsutveksling via Norsk HelseNett til fagsystemet er ikke mulig. Alle meldinger over Norsk Helsenett må også krypteres.

## 5.8. Spørsmål: Hvordan får jeg lastet fila ned i sikker sone?

Svar: Kontakt IT i kommunen for hjelp.

### 5.9. Spørsmål: De kryptering, hvordan åpne fila?

Svar: Se avsnitt 4.6 ["](#page-14-0)Utpakking/dekryptering" om nødvendig programvare. Kontakt kommunens IT for bistand hvis problemer eller nødvendig programvare ikke er tilgjengelig.

### 5.10. Spørsmål: Hva er passordet for å dekryptere/åpne den krypterte fi len?

Svar: Informasjon om passord for dekryptering er gitt i avsnitt 4.6 Utpakking/dekryptering.

### 5.11. Spørsmål: Kommune xxxx har ikke mottatt epost med link til nedlastingsportalen, kan dere sende denne på nytt?

#### Svar:

Vi har dessverre erfaring med at enkelte eposter blir tatt av kommunens spam-filter. Veiledningen inneholder informasjon om alle automatiske eposter som blir sendt ut fra "Statistisk sentralbyrå <MoveITFilsluse@ssb.no[>](mailto:MoveITFilsluse@ssb.no)", slik at kommunens IT-avdeling eventuelt kan legge inn unntaksregler i kommunens spam-filter for epost.

Selv om dere ikke har fått satt et passord tidligere, kan dere be om nytt passord til kontoen ved å følge anvisningene i avsnit[t 4.3](#page-10-0) "Glemt passord". Brukernavnet il kommunen er postadressen til kommunens postmottak, for de fleste kommuner er postadress[en postmottak@kommunenavn.kommune](mailto:postmottak@kommunenavn.kommune.no).no[,](mailto:postmottak@kommunenavn.kommune.no) eller annen upersonlig innmeldt epost -adresse, se avsnit[t 4.1 Brukernavn for pålogging hos SSB](#page-7-0) [.](#page-7-0)

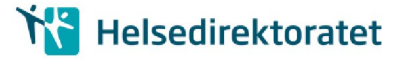

## 5.12. Spørsmål: Kommune xxxx har ikke mottatt epost med varsel om fil for nedlasting, er denne sendt?

#### Svar:

Vi har dessverre erfaring med at enkelte eposter blir tatt av kommunens spam-filter. Veiledningen inneholder informasjon om alle automatiske eposter som blir sendt ut fra "Statistisk sentralbyrå  $\leq M$ oveITFilsluse@ssb.no  $>$ ", slik at kommunens IT-avdeling eventuelt kan legge inn unntaksregler i kommunens pam -filter for epost.

Når epost om fil for nedlasting ikke er kommet fram, kan dere også logge på direkte via [https://filsluse.ssb.n](https://filsluse.ssb.no/)o med brukernavn lik kommunens postadresse, for de fleste kommuner er postadressen postmottak@kommunenavn.kommune.no, (avsnitt 4.1 "Brukernavn for pålogging hos  $SSB$ ["](#page-7-0)).

## 5.13. Spørsmål: Bruke personlige epostadresser istedenfor postmottak sin?/ Ny kontaktperson for Iplos i XXXX kommune

#### Svar:

Vi har høsten 2016 foretatt en testinnsending av IPLOS data over Norsk Helsenett samt forsøk med tilbakerapportering til kommunene ved bruk av SSB filsluse over internett. Testen ble gjennomført av en prosjektgruppe bestående av representanter fra Helsedirektoratet, KS, kommunerepresentanter (fra Komut) og SSB.

Basert på de erfaringer og anbefalinger har Helsedirektoratet besluttet å sende til postmottak i kommunene.

Vi ønsker å unngå å sende automatisert e-post til personlige e-post adresser, dette er begrunnet i evt sykdom / personer har sluttet etc. Der vi har mottatt tilbakemelding om at en kommune ønsker bruk av annen upersonlig epostadresse (eks: meldingsansvarlig, helse -og sosial etc) til kommunen vil dette ivaretas.